### **ISTRUZIONI PER L'ACCESSO ALLA PIATTAFORMA WEBEX**

1- Scaricare da Google o da altro motore di ricerca l'applicazione WEBEX dal seguente link: **https://www.webex.com/it/downloads.html** 

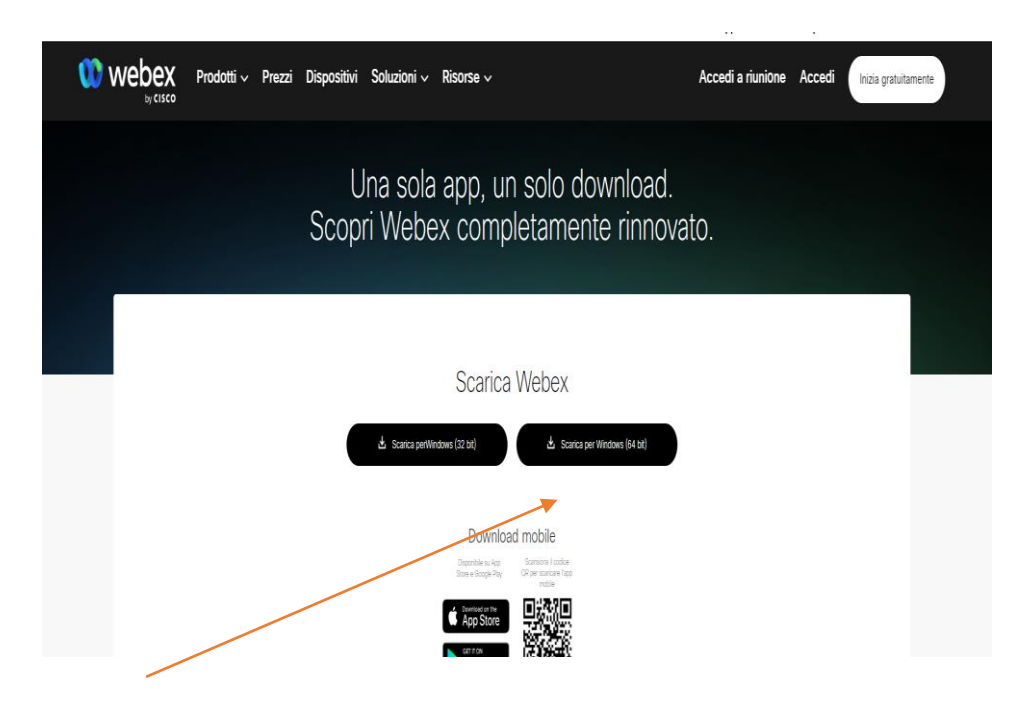

- 2- Cliccare su scarica
- 3- Provvedere all'istallazione del file Webex.msi

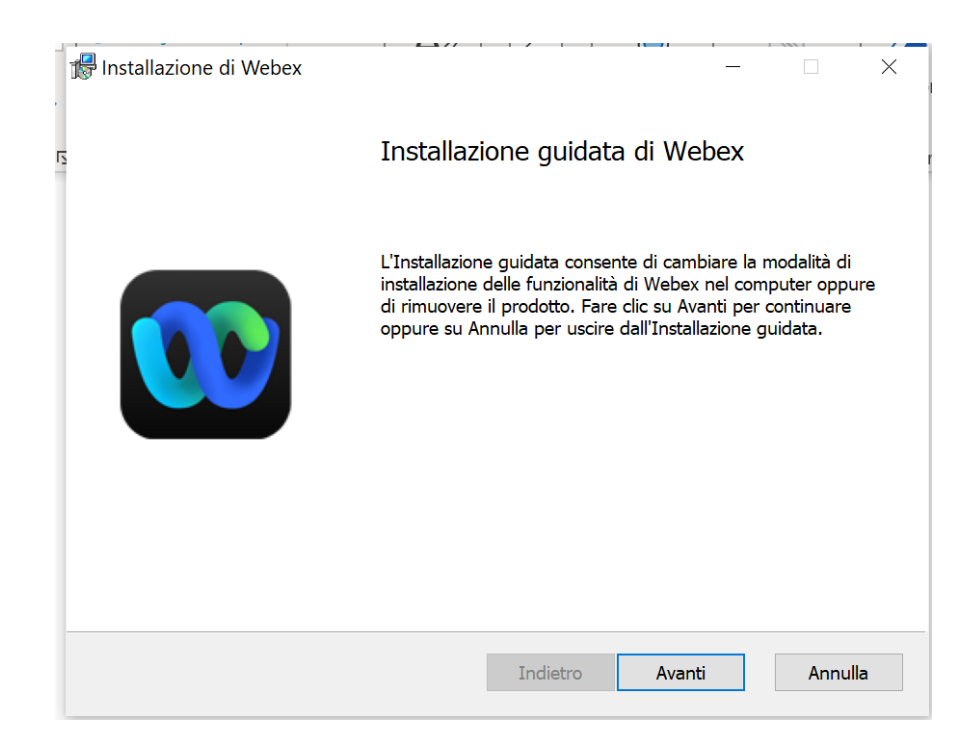

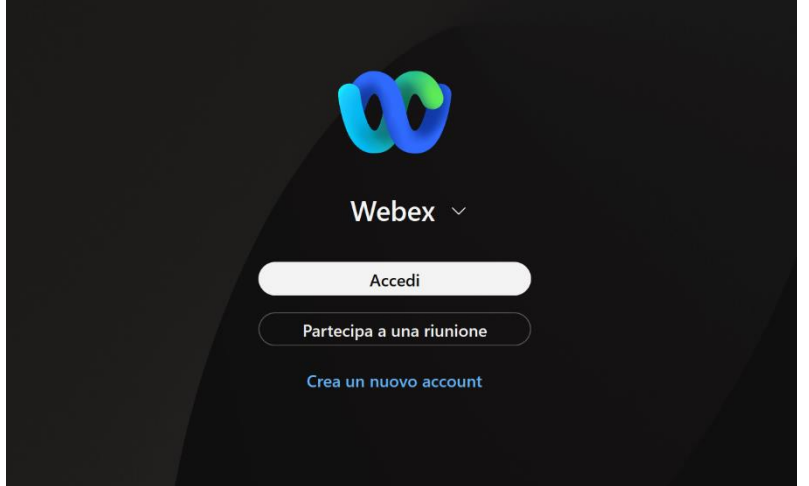

4- Installato webex , cliccare su accedi

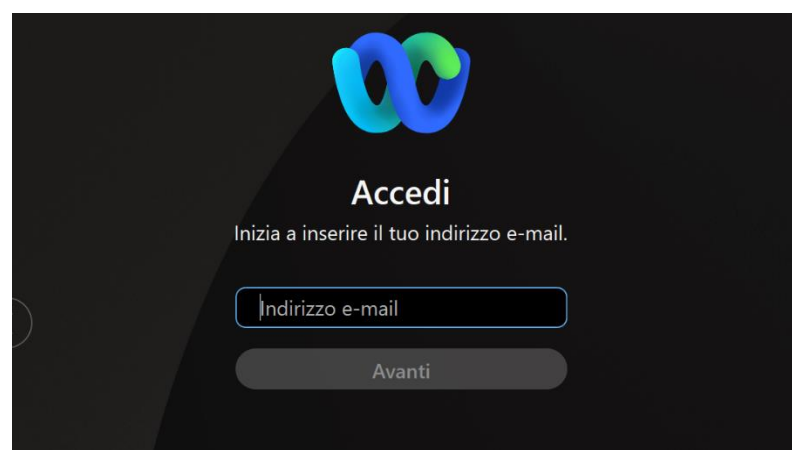

5- Inserire l'indirizzo email (ATTENZIONE!!!!!) **inserire l'indirizzo email comunicato alla segreteria del personale**

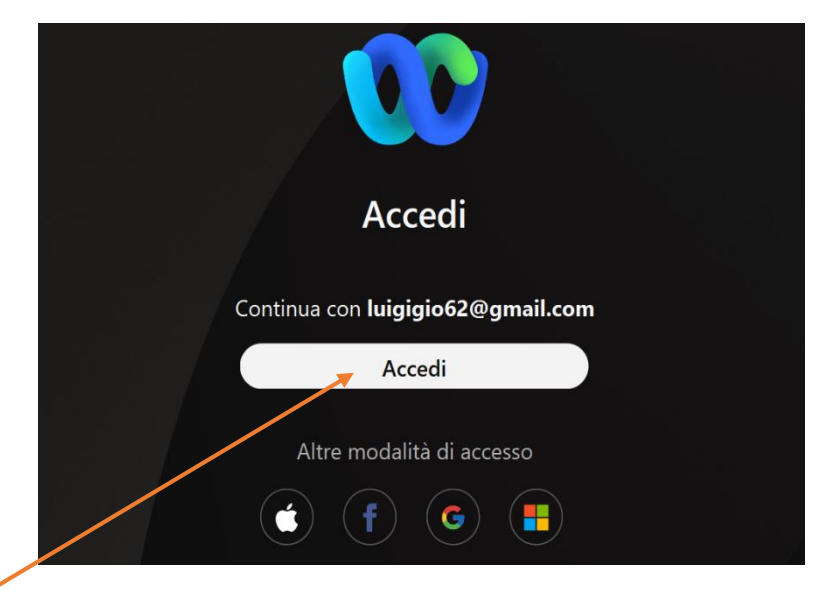

6- Cliccare su accedi

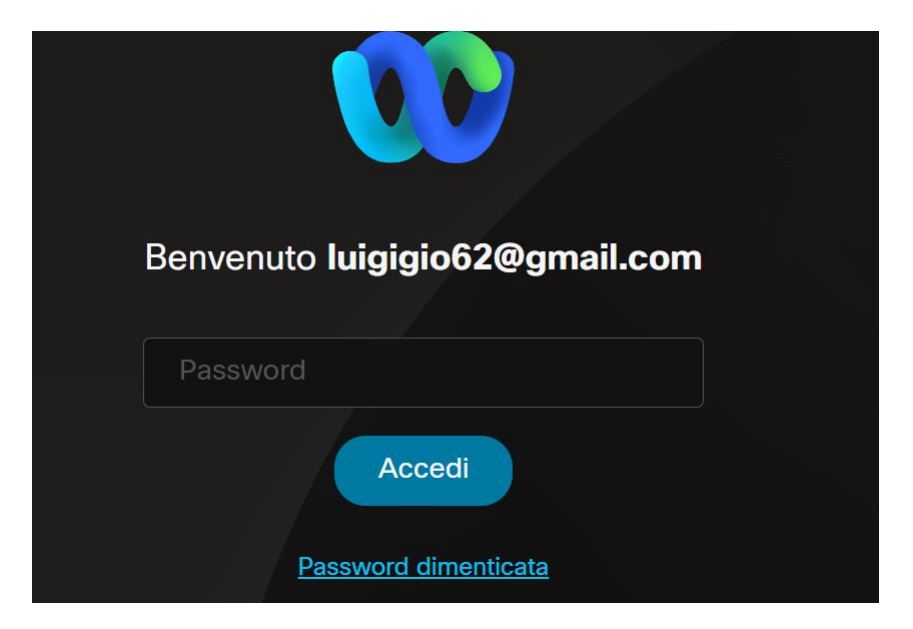

7- Inserire una password rispettando la regola di almeno 8 caratteri -1 carattere speciale

### **CONOSCERE IL NUMERO DELLA VOSTRA STANZA**

### **(PER I COORDINATORI DI CLASSE)**

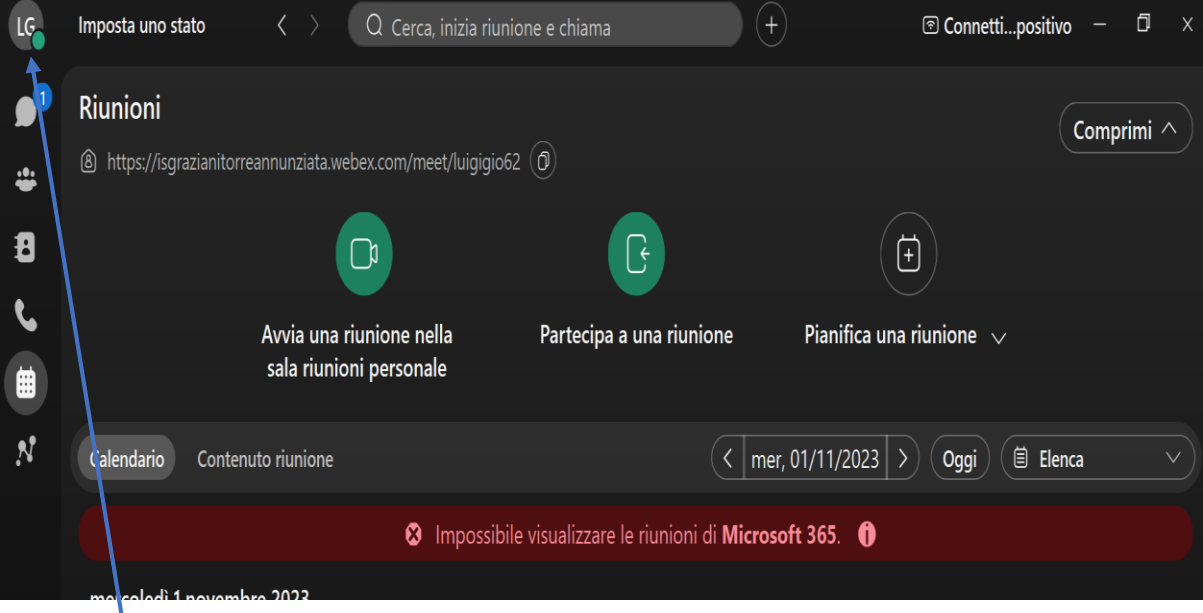

#### 8- Cliccare sull'icona delle vostre iniziali

- Selezionare IMPOSTAZIONI
- Selezionare RIUNIONI

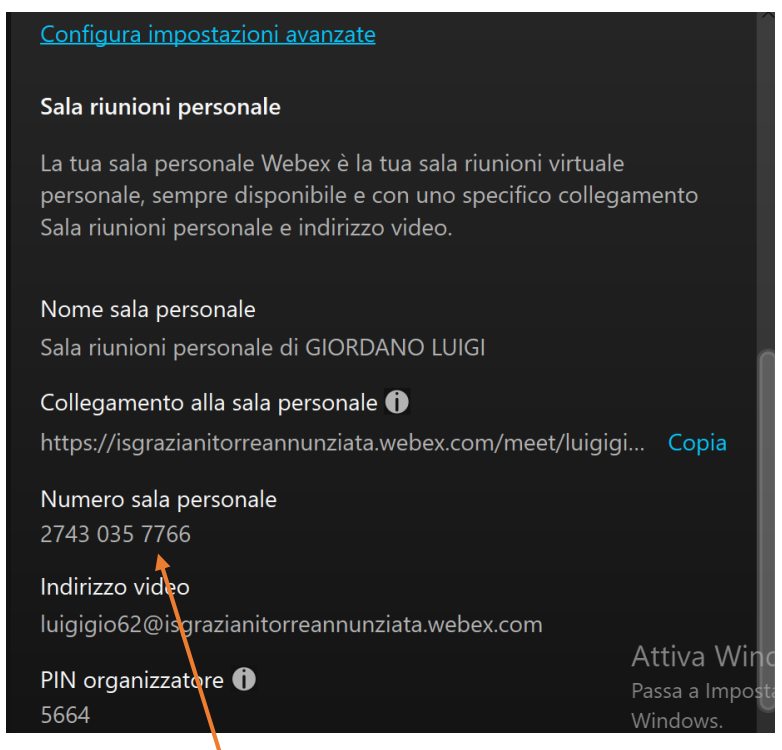

9- Nel menu **RIUNIONI** trovate il vostro numero di stanza da comunicare ai colleghi per l'accesso alla riunione

# AVVIARE UNA RIUNIONE

## (Per i coordinatori classe)

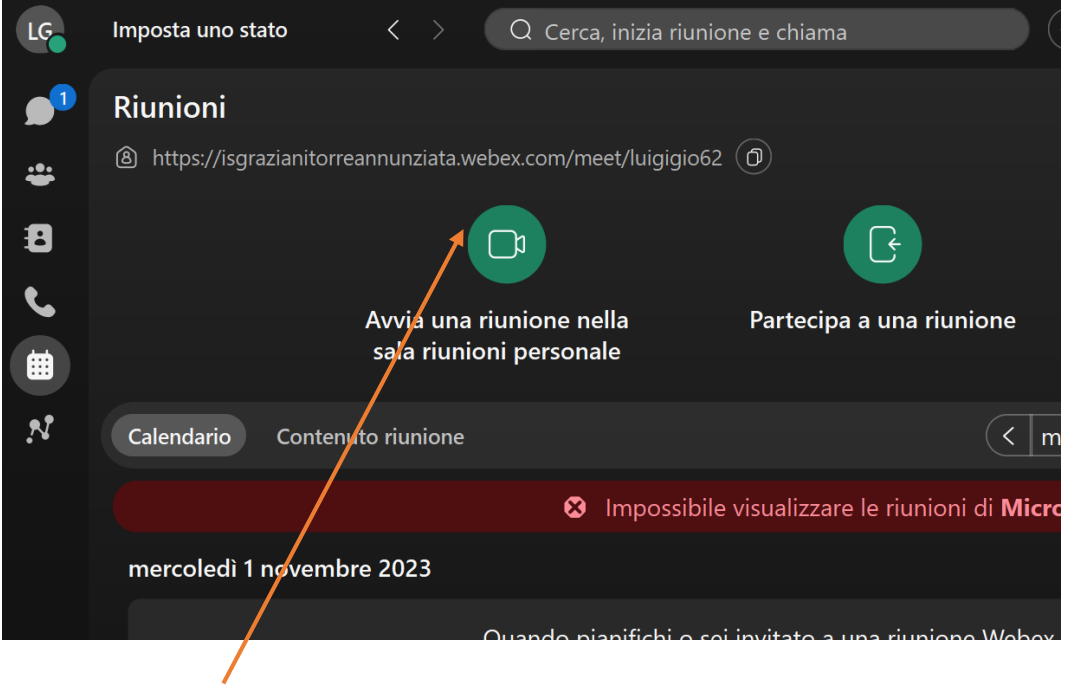

10- Cliccare su **Avvia una riunione nella sala riunioni personale**

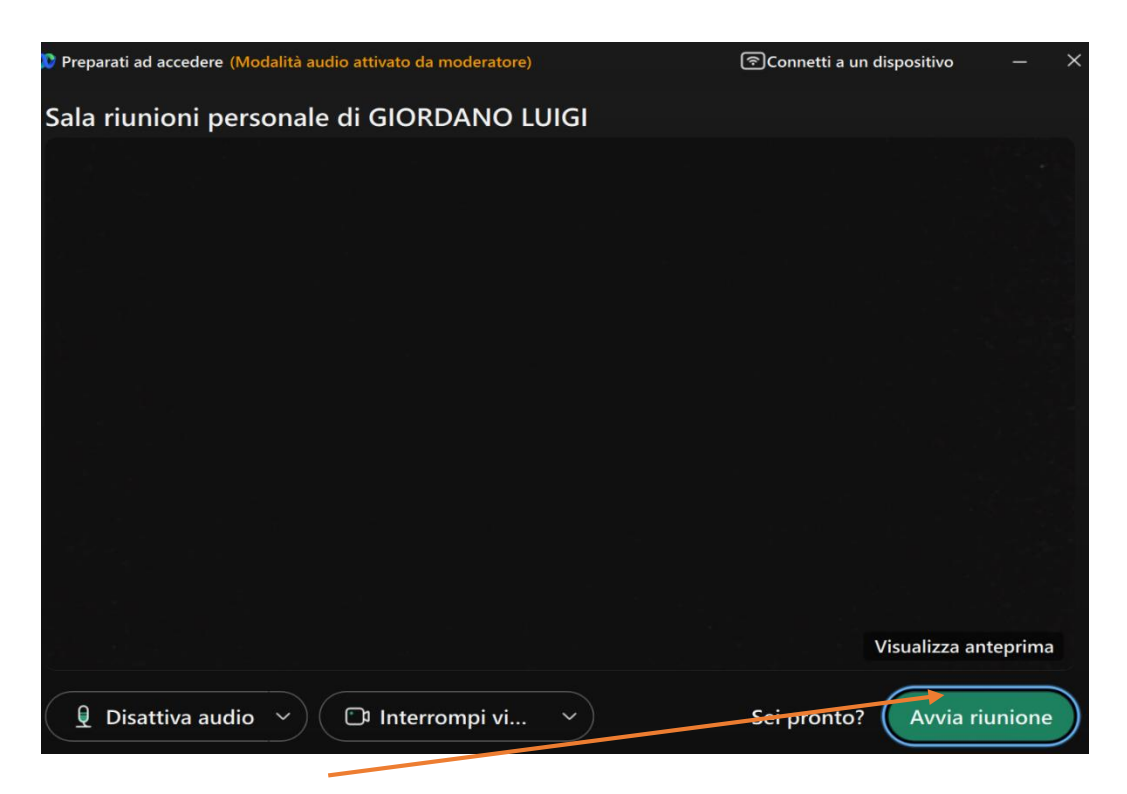

11- Cliccare su **AVVIA RIUNIONE**

## PER PARTECIPARE AD UNA RIUNIONE

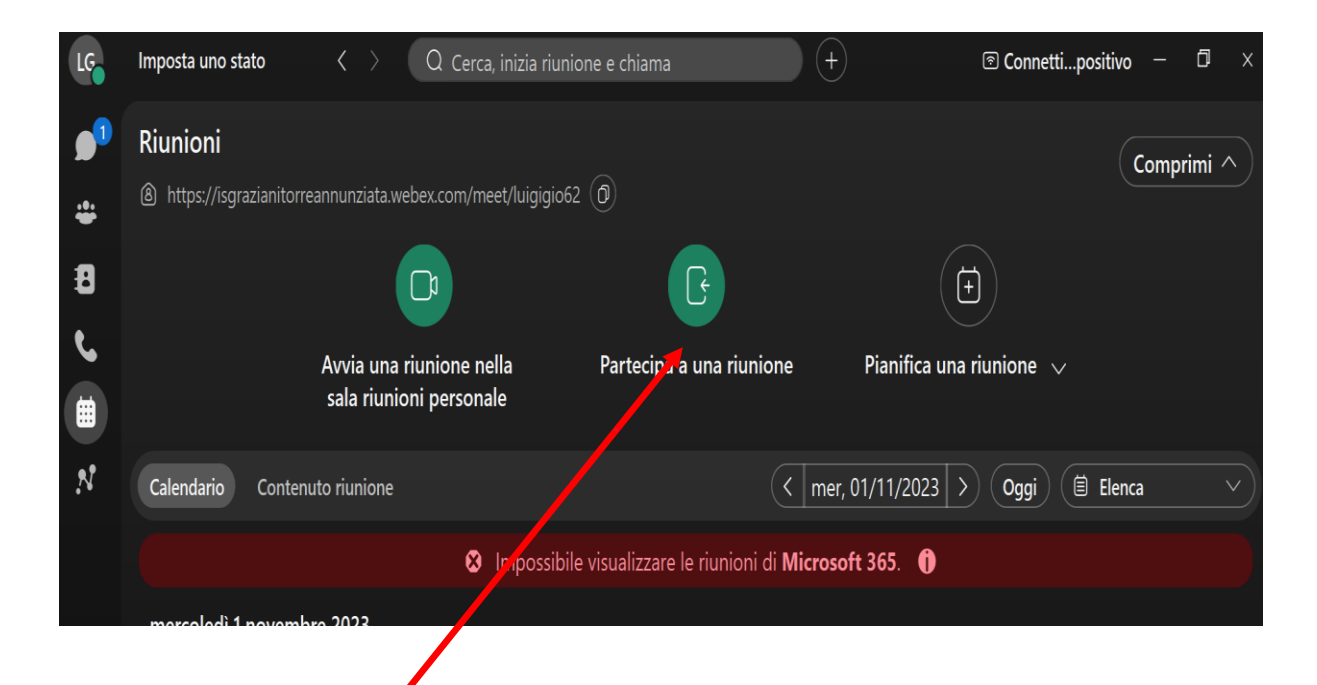

#### 12- Cliccare su **Partecipa a una riunione**

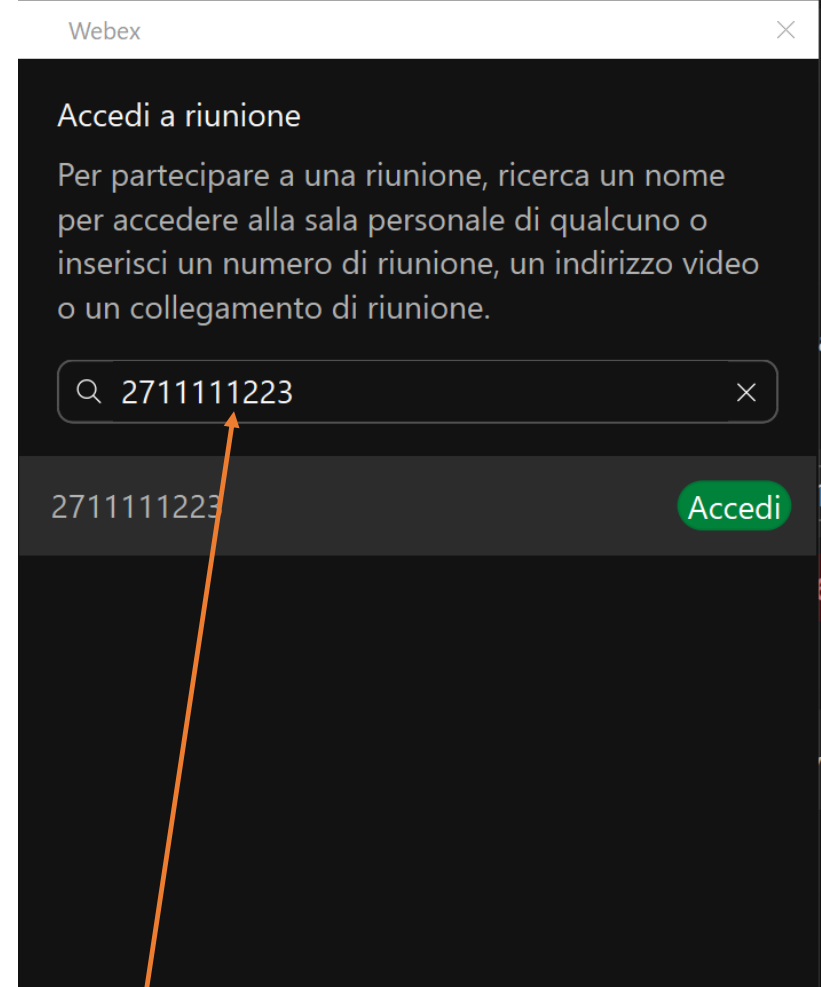

13- Inserire il numero della riunione e cliccare su **Acced**i